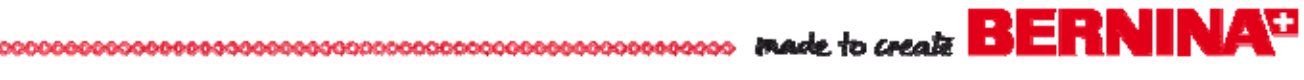

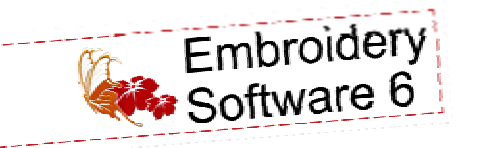

# Stitch 'n' Bloom Created by Debra Rutledge Jacket

*This all-over floral arrangement is designed for embellishing a ready-made denim jacket, but may be easily modified to accommodate any jacket style.* 

# **Supplies**

## **Machine & Accessories**

- BERNINA Sewing & Embroidery Machine
- Hoops used:
	- Jumbo (or your largest hoop)
	- Large Oval
	- Medium
- Teardrop Embroidery Foot #26
- BERNINA Embroidery Software 6
- BERNINA Serger

### **Embroidery Collection**

• BERNINA Exclusive Embroidery Collection - Stitch 'n Bloom #80001

## **Fabric & Notions**

- Ready-to-wear denim jacket
- OESD Ultra Clean & Tear Stabilizer OESD AquaMesh Plus Wash-Away **Stabilizer**
- 505 Temporary Spray Adhesive
- Isacord Embroidery Thread in desired colors
- OESD Bobbin Thread
- Sewing thread to match jacket
- Serger thread (optional), 4 spools
- Organ Embroidery needle, size 90/14 **Sharp**
- Sharp or Universal needle, size 90/14
- Measuring tape with metric markings
- Water-erasable fabric marker

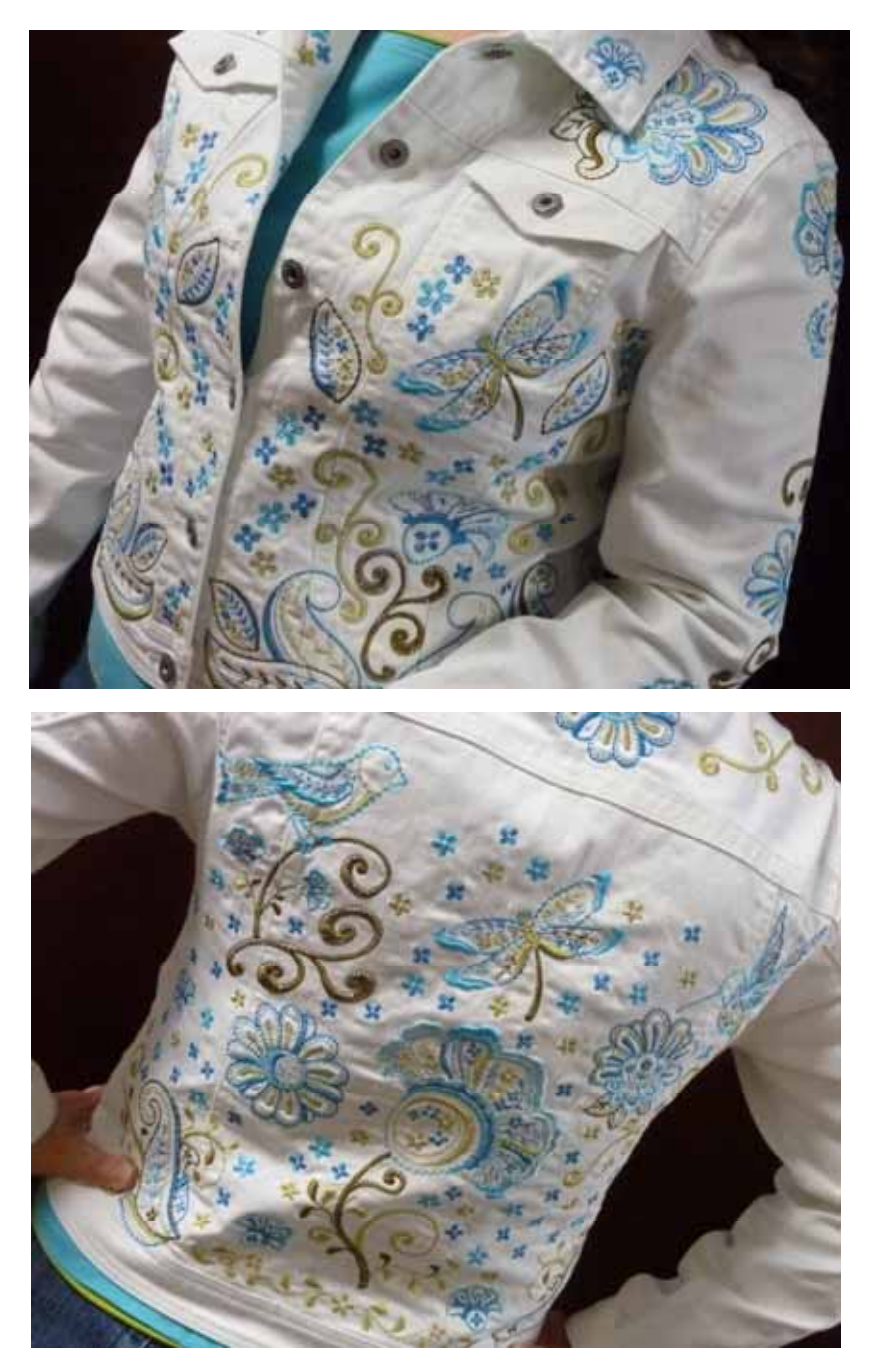

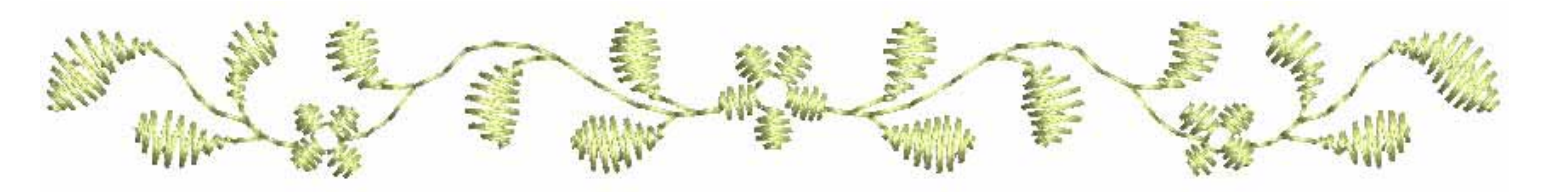

 $\bullet$ 

C Automatic Centers **COMMAND** 

Set Hoop Cr

## **Design the Jacket Front**

*The jacket used for this project has in-seam pockets in the front. To avoid shifting of the fabric layers during embroidery, the pockets were stitched closed along the top-stitching along the pocket opening.* 

- Click on the New icon or select File > New.
- Select File > Save As, navigate to the folder where you wish to save the file, and name the file **Jacket Front Design**. Click OK.
- Right click on the Show Hoop icon.
	- $\Diamond$  Click on the drop down arrow and change the hoop to Jumbo Hoop #26 (or your largest hoop).
	- Select position: Manual.
	- $\diamond$  Select the Grid tab; click on Show Grid.
	- Click OK.

*Designs used on the lower front of the jacket:* 

- *#21000-01—Dragonfly*
- *#21000-04—Paisley*
- *#21000-05—Leaf*
- *#21000-07—Leaf and Paisley*
- *#21000-10—Flower*
- *#21000-14—Four Small Flowers*
- *#21000-15—Flower Head*
- *#21000-16—Dark Gold Swirl*
- *#21000-17—Light Gold Swirl*
- Select File > Insert Design and select design #21000-07 (Leaf & Paisley)
	- $\Diamond$  Right click twice on the Rotate 45°CCW/CW tool.
	- Click on the Mirror Merge-Horizontal icon and place the copy so it just touches the first design.

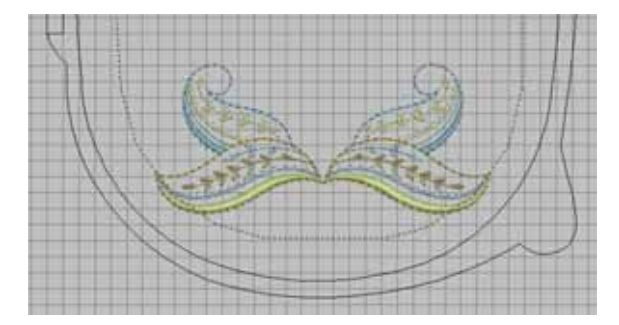

- With both designs selected, select Arrange > Sequence by Color.
- Click OK.
- Move both designs down about two full grid squares from the bottom.
- $\circ$  Select only the design on the left; click again to activate the rotation handles (white boxes).

## **BERNINA Embroidery Software 6 Icons**

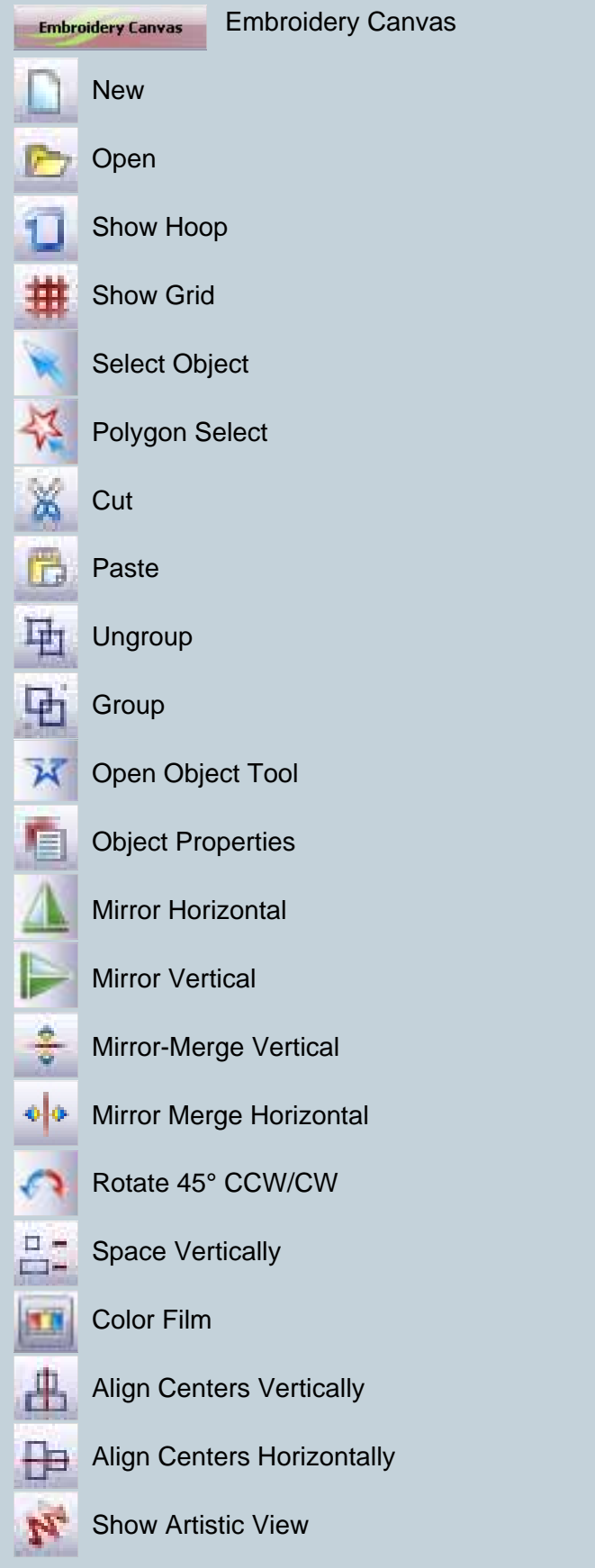

- $\Diamond$  Move the pivot point from the center of the design to the tip of the leaf.
- Using a corner rotation handle, rotate the design until the lower portion of the leaf is inside the stitching line indicated on the hoop.
- $\Diamond$  Repeat for the design on the right.
- $\delta$  Select both designs; click on the Group icon to group them together.
- Select File > Insert Design and select design #21000-04 (Paisley).
	- Move the inserted design to the lower left of the previously placed designs.
	- $\Diamond$  Activate the rotation handles and move the pivot point to the bottom of the paisley.

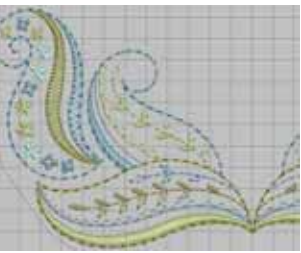

- Using a corner rotation handle, rotate the design until placed as desired and inside the stitching line of the hoop.
- Select all designs by selecting Edit > Select All or pressing Ctrl + A on the keyboard.
	- $\circ$  Select Arrange > Sequence by Color; click OK.
- Select File > Insert Design and select design #21000-16 (Dark Gold Swirl).
	- Left click twice on the Rotate 45° CCW/CW icon.
	- Click on the Mirror Horizontal icon.
	- $\Diamond$  Move the swirl between the two bottom designs.

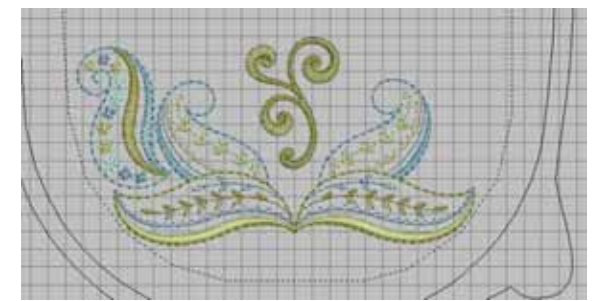

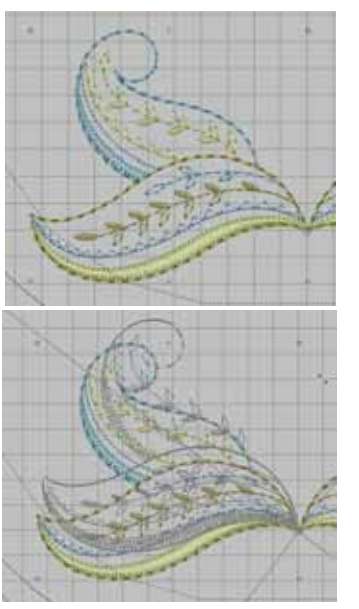

- $\Diamond$  Activate the rotation handles and move the pivot point to the bottom of the swirl.
- Using a corner rotation handle, rotate the design to make a pleasing arrangement.
- Move the swirl design until it is centered between the lower two designs.
- In the Color Film Overview window, click on a color chip for the swirl and drag it up to be included with the first color chip.
- Select File > Insert Design and select design #21000-15 (Flower Head).
	- $\circ$  Left click one time on the Rotate 45 $\circ$ CCW/CW icon.
	- Click on the Object Properties icon and select the General tab.
	- Click on the Proportional Scaling box; change the width to 200% and click Apply. Click OK.

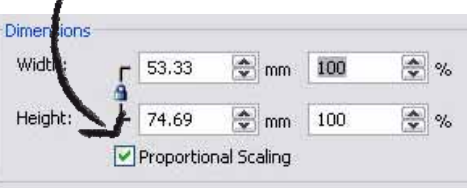

Position the flower head above the swirl.

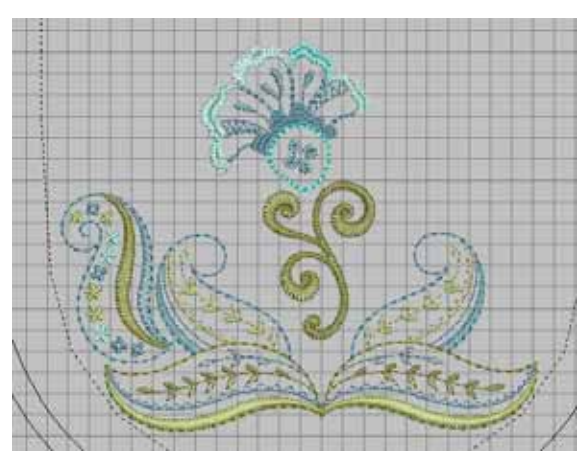

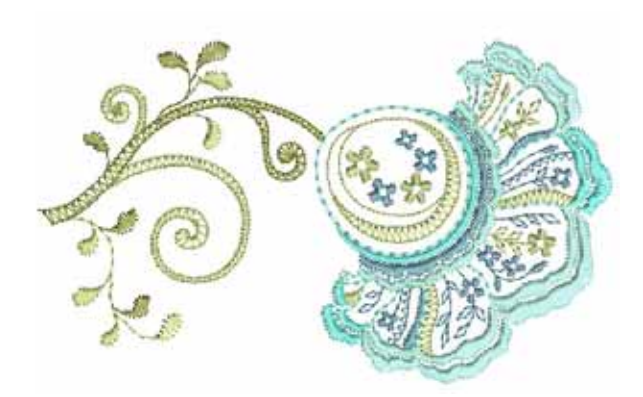

 $\sim$ 

- *Insert* #20001-17 (Light Gold Swirl) and move it to the right of the previously inserted swirl.
	- $\Diamond$  Activate the rotation handles and move the pivot point to the bottom of the swirl.
	- Use a corner rotation handle to rotate the design until it is pleasingly placed; reposition as needed.

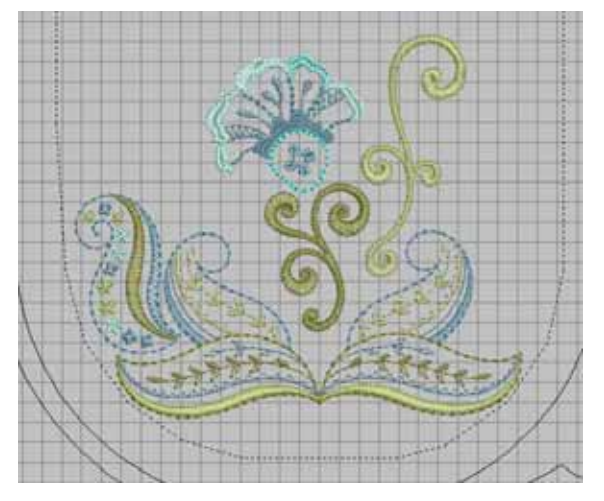

- With the light gold swirl selected, right click and drag a copy to the left of the flower head.
- Click on the Mirror Horizontal tool.
- $\Diamond$  Place the duplicated swirl to the left of the flower head.
- $\Diamond$  Place the pointer on the top center sizing handle (black box); click and drag up one block; release the mouse to set.

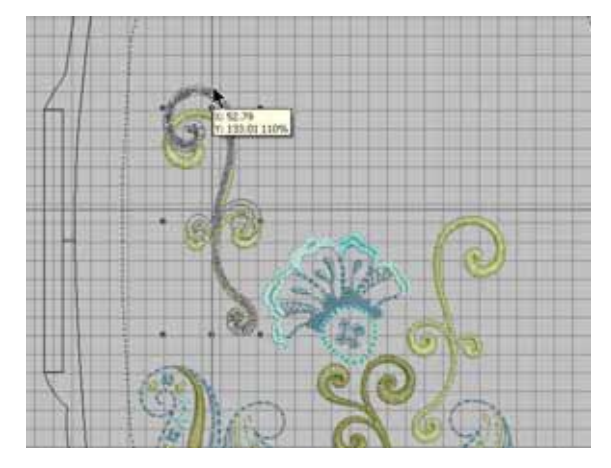

- *In the Color Film Overview* window, click on the last color chip and drag it up to the third position to be included with that color chip.
- $\cdot$  Insert design #21000-01 (Dragonfly).
	- Click on the Mirror Horizontal icon.
	- $\Diamond$  Place the dragonfly about five grid squares above the flower head. Rotate a little if desired.

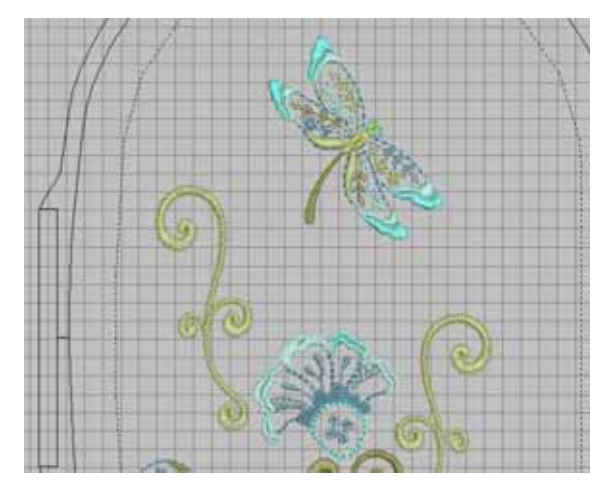

- Insert design  $#21000-05$  (Leaf) and move it to the right of the dragonfly, just above the swirl on the right.
	- With the left selected, click on Object Properties > General tab > Transform. Rotate the design -20° and click OK.
	- $\Diamond$  Hold down the right mouse button and drag the leaf to duplicate it.
	- Move the duplicate to the left of the dragonfly above the left swirl.
	- Click on the Mirror Horizontal icon.
	- Position as desired.

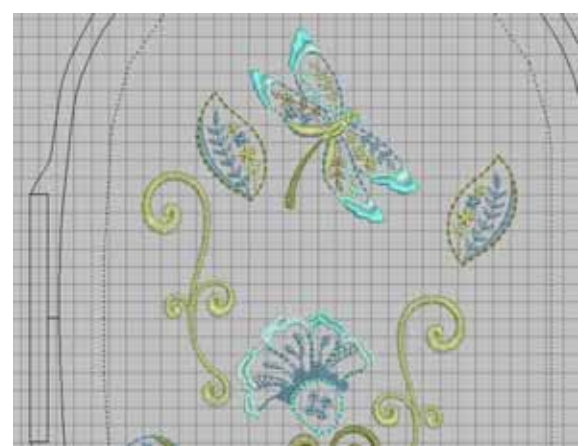

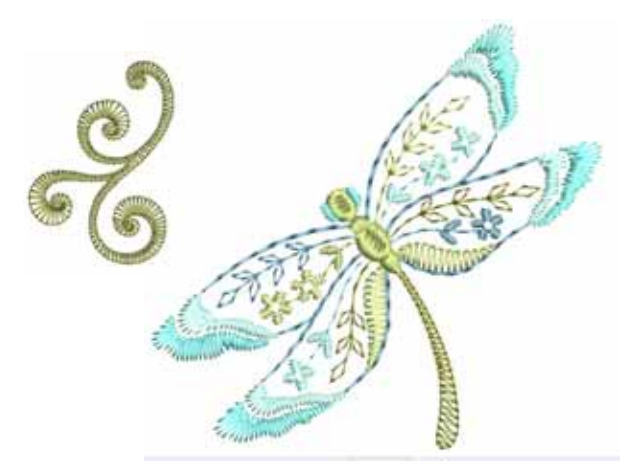

- Insert design #21000-05 (Leaf) and move it to the bottom of the design, between the big leaf and the paisley.
	- Click on the Mirror Horizontal icon.
	- $\Diamond$  Right click on the leaf to open Object Properties. Select the General Tab, rotate the design by -55° and click OK.

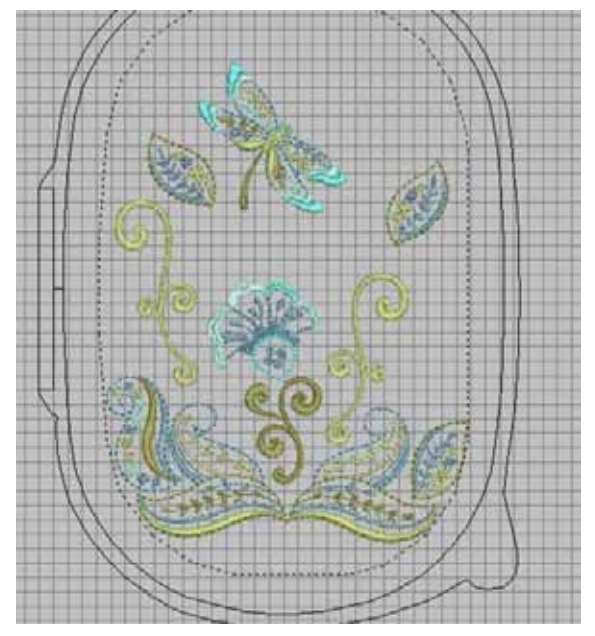

- $\circ$  Select the light gold swirl at the right of the flower head; hold down the right mouse button and drag to make a duplicate.
- $\Diamond$  Move the new swirl to the right of the dragonfly and to the left of the right leaf.
- $\Diamond$  Right click on the swirl to open the Object Properties box. Select the General tab and change the width to 75% and Rotate it -15°; click OK.
- $\Diamond$  Move the swirl into position, making sure the top is within the stitching line indicated on the hoop.

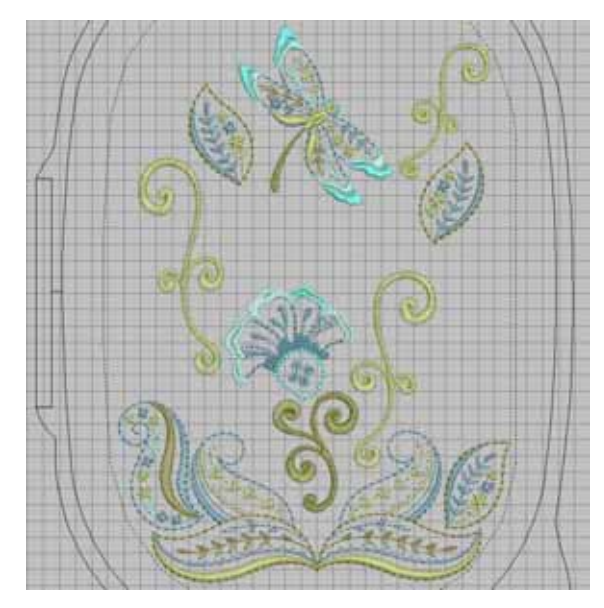

 $\delta$  In the Color Film Overview window, click on the last color chip and drag it up to the third position to be included with that color chip.

*Note: All of the designs use the same color; however, the colors stitch in different positions. Also, the designs are digitized using Fancy Fills. Therefore it is not advisable to ungroup them and manually re-sequence the colors. Ungrouping may cause the design to become corrupt within the layout of the overall jacket design. The following is a work-around to re-sequence all of the leaves to reduce the number of color changes.* 

- Select the top leaf; hold down the Ctrl key and select the two other leaves.
	- Click on the Cut icon.
	- Click on the New icon.
	- When the new window is opened, click on the Paste icon.

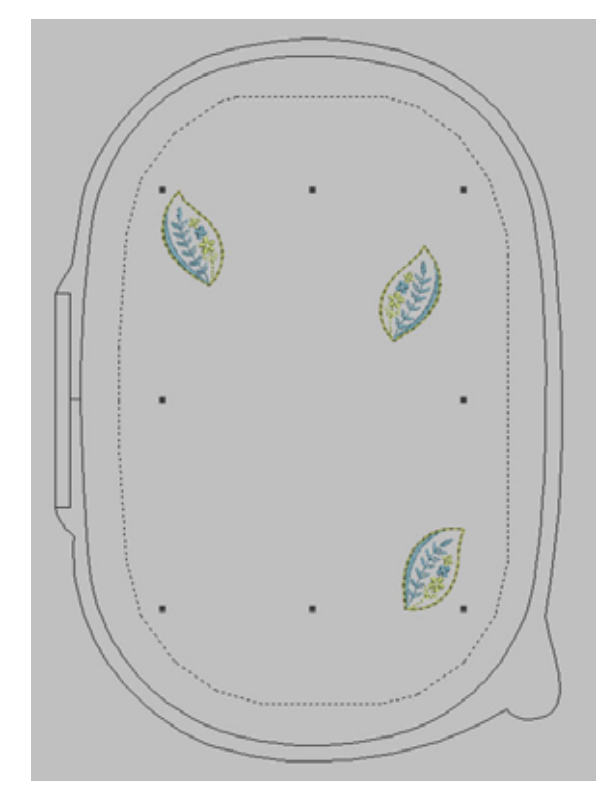

- $\Diamond$  Select Arrange > Sequence by Color; click OK.
- Click on the Cut icon.
- Select Window and select **Jacket Front Design**.
- Once back in the **Jacket Front Design** window, click on the Paste icon.

- Insert design #21000-14 (Four Small Flowers).
	- Duplicate the design as described above and scatter it throughout to the arrangement to fill the gaps. Enlarge some of the flowers to add interest to the overall design.
	- $\delta$  If desired, Ungroup this design to separate the flowers. Ungrouping will cause additional jump stitches between the petals, but it allows for a more interesting composition.

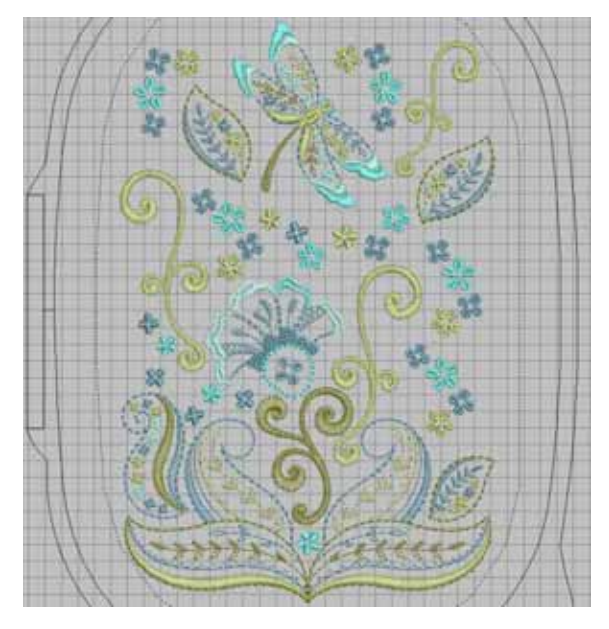

- Save the design.
- Click on the Write to Machine icon and send the design to the embroidery machine (or USB stick) for stitching.
- Print a template of the entire design. Place it on the jacket to ensure that the individual elements are stitching in the appropriate locations. If parts

need to be moved, make the necessary adjustments and reprint the template. Repeat as needed.

## **Embroider the Jacket Front**

*Lower Right Front* 

 Using the printed template, mark the center position on the jacket with a watererasable marker.

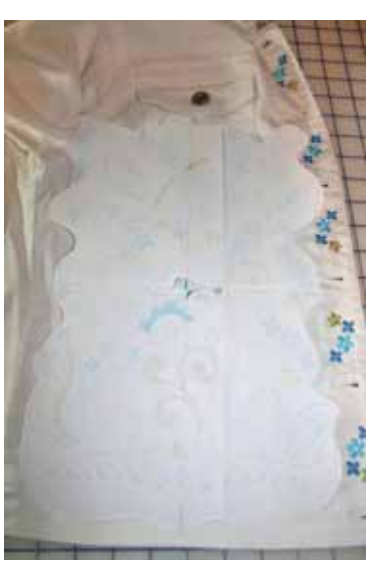

- Hoop two layers of OESD Ultra Clean & Tear stabilizer. Spray the hooped stabilizer with 505 Temporary Adhesive Spray.
- Using the plastic hoop template as a guide, position the lower right front of the jacket on the hoop. Hand-press the jacket onto the stabilizer without stretching the fabric.

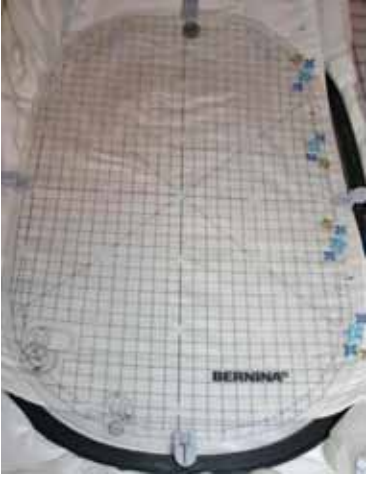

- Attach the hoop to the machine and embroider the design. When complete, remove the hoop from the machine and the stabilizer from the hoop.
- Gently tear away the excess stabilizer.

#### *Lower Left Front*

- Mirror-image the design using the machine's onscreen editing tools.
- Embroider following the steps for the lower right side of the jacket, above.

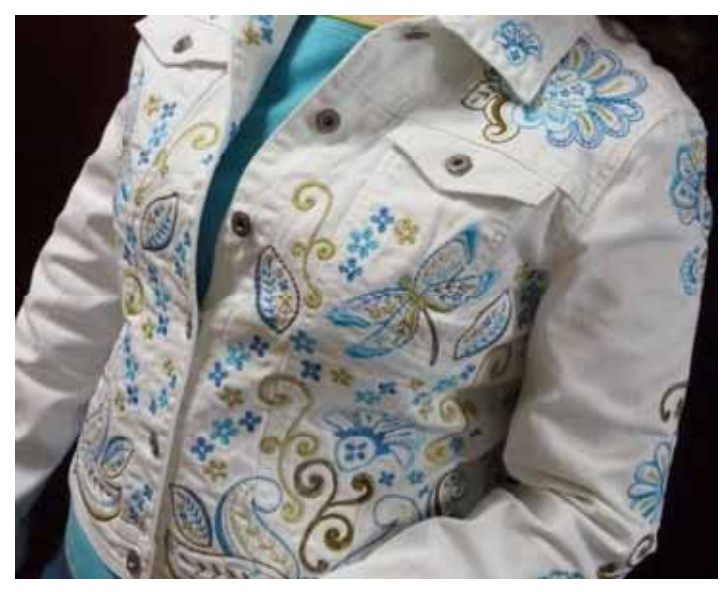

*Visit* **www.berninausa.com** *Projects ● Webinars ● Promotions* 

 $\bullet$ 

#### *Front Yoke*

- Print the template for design #21000-10 (Flower).
- Send the design to the embroidery machine.
- Lay the template on the right front yoke and mark the position. Repeat for the left yoke. (The design was not mirror-imaged from the original design for either yoke.)

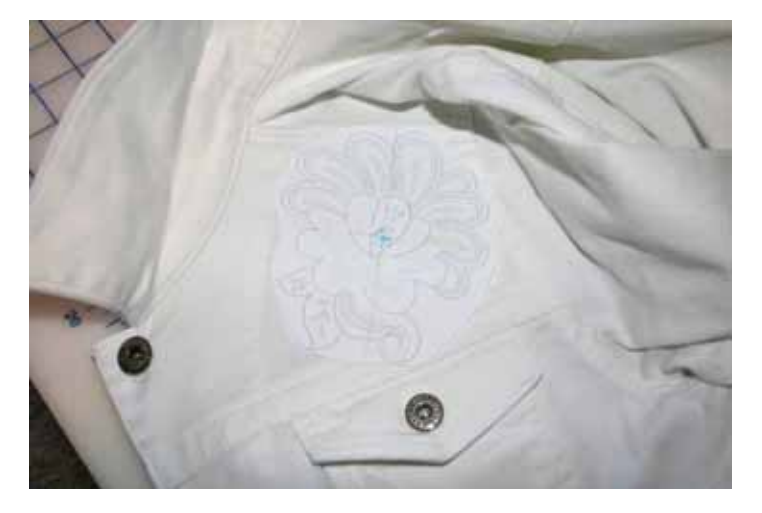

- Hoop two layers of OESD Ultra Clean & Tear in the Large Oval Hoop. Spray with 505 adhesive.
- Using the plastic hoop template as a guide, position the first yoke on the stabilizer and hand-press into position without stretching the fabric.
- Embroider the design.
- Remove the hoop from the machine and the stabilizer from the hoop. Remove the excess stabilizer.
- Repeat for the remaining front.

#### *Collar Tips*

- Print the template for design #21000-15 (Flower Head).
- Send the design to the embroidery machine.
- Lay the template on the tip of the collar and mark the center position.
- Hoop a layer of OESD AquaMesh Plus stabilizer. Score and remove the paper to expose the adhesive.
- Using the plastic hoop template as a guide, position the first collar tip on the stabilizer and hand-press into position.
- Embroider the design.
- Remove the hoop from the machine and the stabilizer from the hoop. Remove the excess stabilizer.
- Repeat for the remaining collar tip. If desired, mirror-image the design for the second collar tip.

#### **Design the Jacket Sleeve**

*Measure the length of the sleeve to determine the amount of space available for embroidery. The sleeve seam will be opened for stitching; there must be enough space around the embroidery above the cuff to comfortably re-stitch the seam (approximately 2" or 50 mm from the cuff).* 

- Click on the New icon or select File > New.
- Select File > Save As, navigate to the folder where you wish to save the file, and name the file **Sleeve Design**. Click OK.
- Right click on the Show Hoop icon.
- $\Diamond$  Click on the drop down arrow and change the hoop to Jumbo Hoop #26 (or your largest hoop). Click OK.

*Designs used on the jacket sleeve:* 

- *#21000-08—Stemmed Flower*
- *#21000-12—Flower*
- *#21000-13—Flower*
- *#21000-16—Dark Gold Swirl*
- Select File > Insert Design and select design #21000-08 (Stemmed Flower).
- Select File > Insert Design and select design #21000-16 (Dark Gold Swirl). Move it below the stemmed flower.
- Insert design #21000-12 (Flower) and move it below the swirl.
	- $\Diamond$  Select the swirl design.
	- $\Diamond$  Right click on it, hold the mouse button, and drag to make a duplicate.
	- $\Diamond$  Move this swirl below the last added flower.
- Insert design #21000-13 (Flower) and move it below the bottom swirl.

• Select the previously added swirl. Duplicate it and move it below the last added flower.

*Note: The only inserted design that needs to be in a particular area is the last swirl. Move it below the other designs until the height of the overall design shown in the Status Bar at the bottom of the screen is close to the measured length of the design area for the sleeve.* 

- Select Edit > Select All.
	- Click on the Space Vertically tool to evenly space all of the designs.
	- Click on the Align Centers (Vertical) tool to line up the designs.
- Select the middle swirl; click on Mirror Horizontal.

# **Calculate the Design Hoopings**

*Note: The sleeve design is too large for the Jumbo Hoop and requires two hoopings.* 

- With the Jumbo Hoop (or your largest hoop) showing in the embroidery software workspace, click on the Hoop Layout tab.
- Select the hoop and move it to the top of the design.
- Click on the Add Hoop tool.
- Move the second hoop down until all of the design is covered by the hoops.

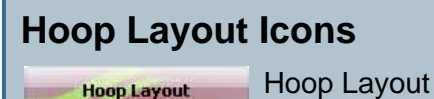

Add Hoop

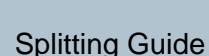

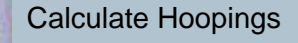

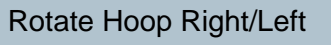

 Using the Splitting Guide tool, click between the second swirl and the third flower.

*Tip: The Splitting Guide tool gives you control over where the design is split, rather than have the software do it automatically. For instance, in the illustration, if the design were split automatically a portion of the third flower would be stitched out in the first hooping. It is best to contain a design within a single hoop whenever possible.* 

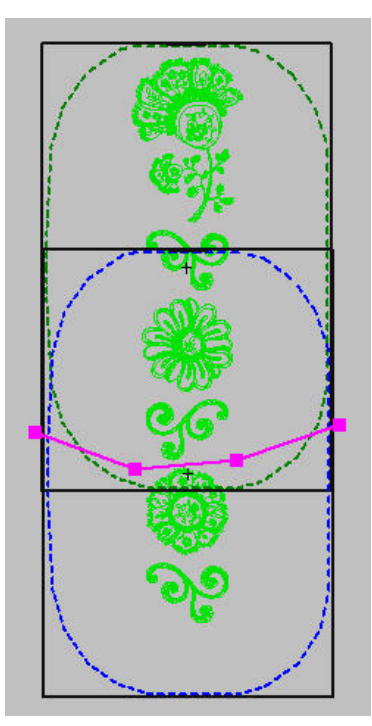

*With the Splitting Guide, the entire flower can be stitched within a simple hoop rather than being split between two.* 

- Select the Calculate Hoopings tool. The pop-up dialog box should indicate two hoopings for the design layout. Click OK.
	- Click on the Embroidery Canvas tab.
	- Select File > Save As and select the **Sleeve Design** file.
	- Click Save.
	- When asked "Do you want to save it?" click Yes.
	- The Multiple Hoopings dialog box will appear.
	- Click on Yes Export one file for every hooping (show me first…).
	- The two hooping sequence files will appear for approval. If everything looks as expected, click on Save All. The software will automatically add the registration marks needed for the multiple hoopings.
	- $\Diamond$  Click Close to continue working in the software.
- Save the design.
- Click on the Write to Machine icon and send both files to the embroidery machine or USB stick to stitch.

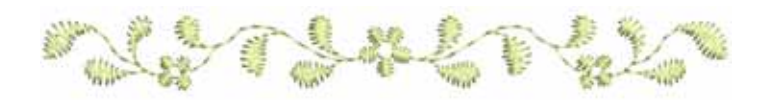

 $\circ$ 

## **Embroider the Jacket Sleeve**

 Using a seam ripper, open the sleeve and side seam of the jacket to aid in flattening the sleeve for embroidery. Begin opening the seams about 2" or 50 mm from the cut and the waist band.

*Note: It may be challenging to re-stitch the seam if it is opened closer to the cuff or waistband.* 

*Tip: Do not press the seam allowances. It will be easier to re-stitch the seams if they are not pressed.* 

- Place a piece of OESD AquaMesh Plus (paper side up) on a piece of OESD Ultra Clean & Tear.
	- Hoop the stabilizer in the Jumbo Hoop (or your largest hoop).
	- $\Diamond$  Score the paper and remove it from the stabilizer to expose the adhesive.
- Mark the center of the first design on the sleeve.
- Using the plastic hoop template as a guide, position the sleeve on the sticky stabilizer and smooth the fabric into place without stretching it.
- Load **Sleeve Design-01** to the machine and embroider the design.

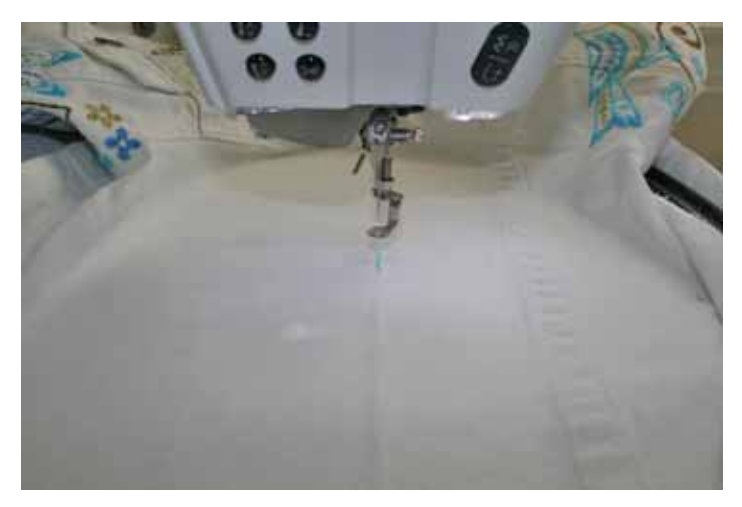

- Remove the hoop from the machine and the stabilizer from the hoop. Trim away the excess stabilizer, but DO NOT REMOVE the registrations marks from the sleeve.
- Layer another piece of AquaMesh Plus a piece of Ultra Clean & Tear.
	- Hoop the stabilizer.
	- $\Diamond$  Score and remove the paper from the stabilizer to expose the adhesive.
- Load **Sleeve Design-02** to the machine and stitch color #1, the green registration marks, on the stabilizer.
- Lay the sleeve on the sticky stabilizer, lining up the red registration marks on the sleeves with the green registration marks on the stabilizer.
	- $\Diamond$  Smooth the fabric into place without stretching it.
	- $\Diamond$  Stitch the remaining portions of the design.

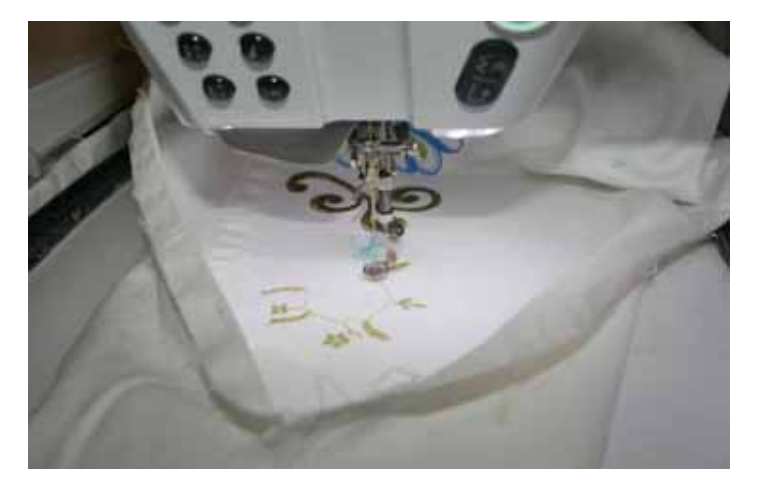

• Repeat for the second sleeve, mirror-imaging the design using your embroidery machines on-screen editing features.

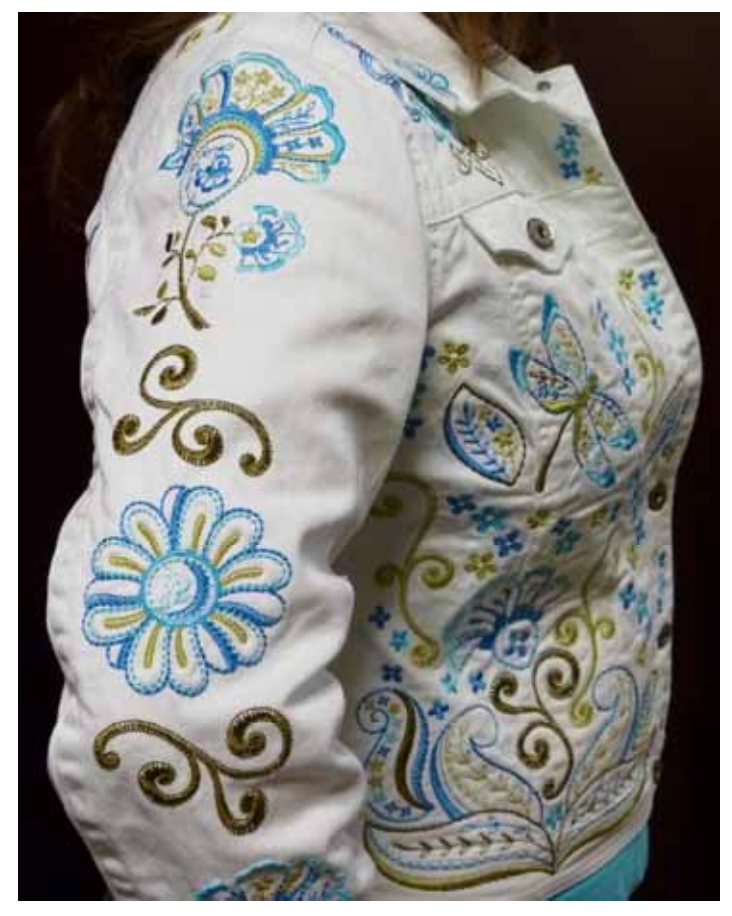

 $\bullet$ 

#### **Close the Jacket Sleeve and Side**

- Pin the sewn sleeve seams together to aid in re-stitching the side seam and sleeve.
- Using the fold of the previously sewn seam as a guide, sew the jacket side seams and sleeve seams on the left and right sides of the jacket.

*Optional: Serge-finish the seam allowances for a professionally-finished appearance. This stitching also prevents the raw edges from fraying.* 

## **Create the Jacket Back Boundary**

- Click on the New icon or select File > New.
- Select File > Save As, navigate to the folder where you wish to save the file, and name the file **Jacket Back Design**. Click OK.
- Right click on the Show Hoop icon.
- $\circ$  Click on the drop down arrow and change the hoop to Jumbo Hoop #26 (or your largest hoop).
- $\Diamond$  Set Position = Manual.
- Click the Grid tab and select Show Grid.
- Click OK.

*The overall design is best stitched out in three Jumbo hoopings. To ensure that the design stays within the edges of the jacket back, create boundary lines defining this area. Note: These lines will be removed before embroidering the back.)* 

- Measure the width at the lower edge of the jacket, the width at the top of the yoke, and the length of the center back from the waistband to the yoke.
- Select the Open Object tool:
	- Draw a horizontal line; press Enter on the keyboard to set the line.
	- Draw a second horizontal line; press Enter.
	- $\diamond$  Draw a vertical line; press Enter.
- Select the Select Object tool and select the lower horizontal line.
- Right click to open Object Properties.
	- $\diamond$  Select the General tab.
	- $\circ$  Change the width of the line to equal the width of the lower edge of the jacket.
	- Click OK.
- Repeat these steps for the upper horizontal line, making it equal in width to jacket at the lower edge of the yoke.
- Select the vertical line, making it equal in height to the distance between the waistband and the yoke; press enter.

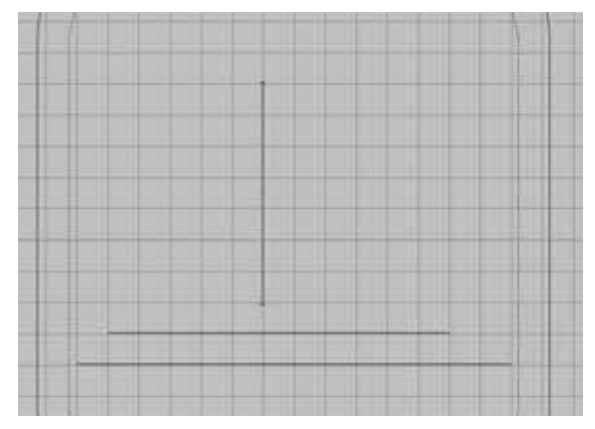

- Select the shorter horizontal line and move it to the top of the vertical line; move the longer horizontal line to the bottom of the vertical line.
- $\bullet$  Select All (Ctrl + A) and click the Align Centers Vertically tool to ensure all the lines are centered.
- Select the Open Object tool.
	- $\Diamond$  Draw a line from the left end of the upper line to the left end of the lower line; press Enter.
	- $\Diamond$  Repeat for the right side of the boundary box.

*Tip: Leave the center line in place to use as a guide while designing the jacket back.* 

• Select All, then click on the Group icon. This ensures that the lines stay in place relative to each other.

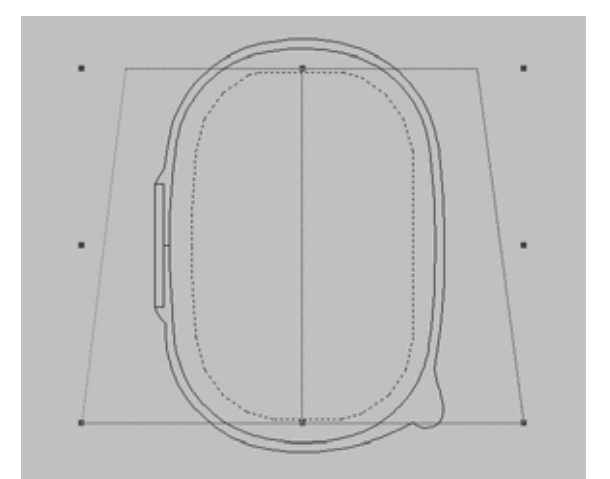

## **Design the Jacket Back**

*Designs used on the jacket back:* 

- *#21000-01—Dragonfly*
- *#21000-02—Bluebird*
- *#21000-03—Hummingbird*
- *#21000-06—Paisley with Swirl*
- *#21000-11—Flower Head with Leaves*
- *#21000-12—Daisy Flower Head*
- *#21000-13—Sunflower Flower Head*
- *#21000-14—Four Small Flowers*
- *#21000-15—Small Flower Head*
- *#21000-16—Gold Swirl*
- *#21000-17—Light Gold Swirl*
- *#21000-18—Border Flowers*
- *#21000-20—Jumbo Flower*
- Select File > Insert Design and select design #21000-18 (Border Flowers).
- $\Diamond$  Right click on the Rotate 45 $\degree$  CCW/CW icon.
- Move the border down, one grid block above the lower edge of the stitching boundary, centered between the two sides. (Note: The side of the design will be outside the boundary; this will be adjusted later.)
- Insert design #21000-06 (Paisley with Swirl).
	- ↑ Right click to open Object Properties; select the General tab.
	- Change Rotate By to -30; click OK.
	- $\Diamond$  Move the design to the right end of the border, with the top o the paisley slightly above the last leaf of the border.

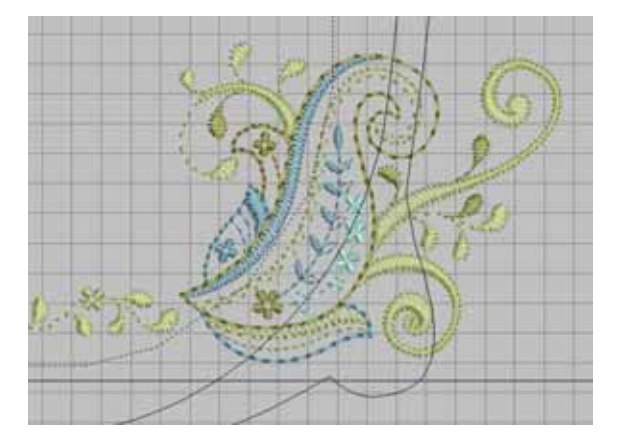

 With the paisley still selected, click on the Mirror-Merge Horizontal tool to place a second paisley at the opposite end of the border. Use the center line as a guide for perfect placement; left click to set the design.

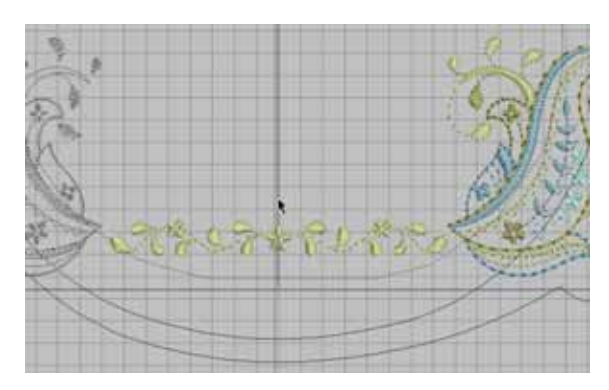

- Insert design #21000-15 (Small Flower Head).
	- $\Diamond$  Place the design to the right of the lower left paisley with swirl, slightly above the border design.
	- With the design still selected, click Mirror-Merge Horizontal and add a second flower head on the opposite side; click the left mouse button to set the design.

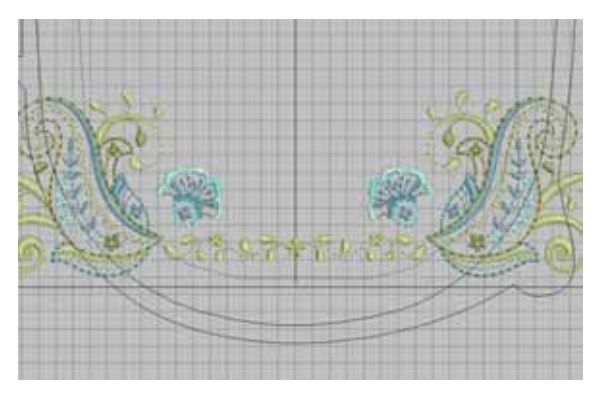

- $\bullet$  Insert design #21000-20 (Jumbo Flower).
	- Using the Down arrow on the keyboard, move the design slightly above the center flower of the border design, but do not let it overlap the other design elements.

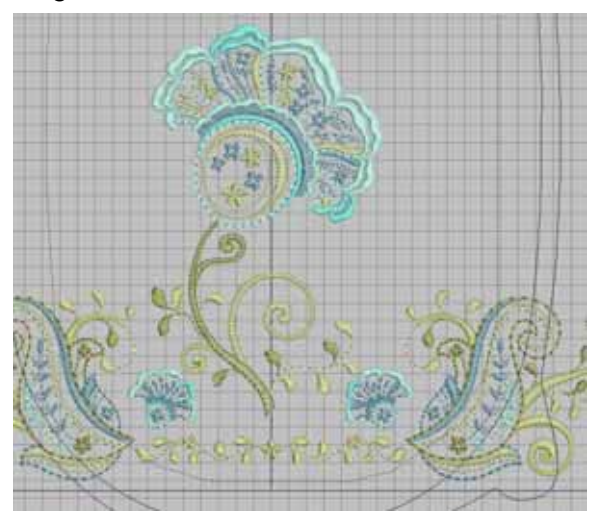

• Insert design #21000-12 (Daisy Flower Head). Move the design to the left side of the Jumbo flower head.

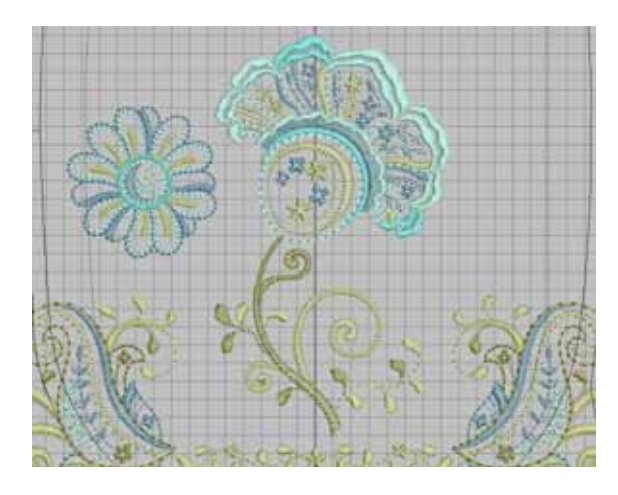

• Insert design #21000-13 (Sunflower Flower Head). Move the design to the left of the Jumbo design.

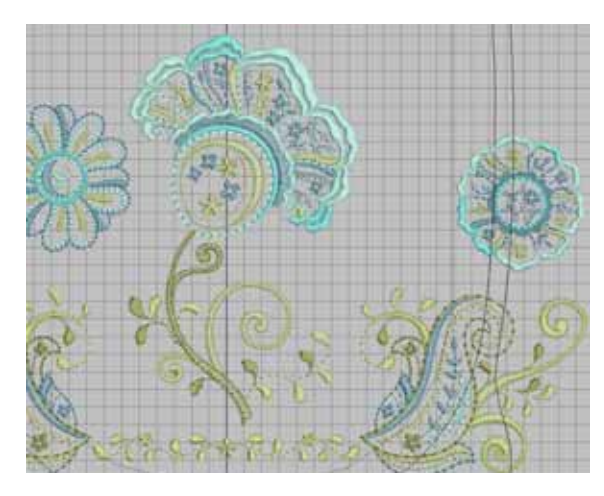

- Insert design #21000-11 (Flower Head with Leaves).
	- Move the design to the upper right of the Jumbo flower.

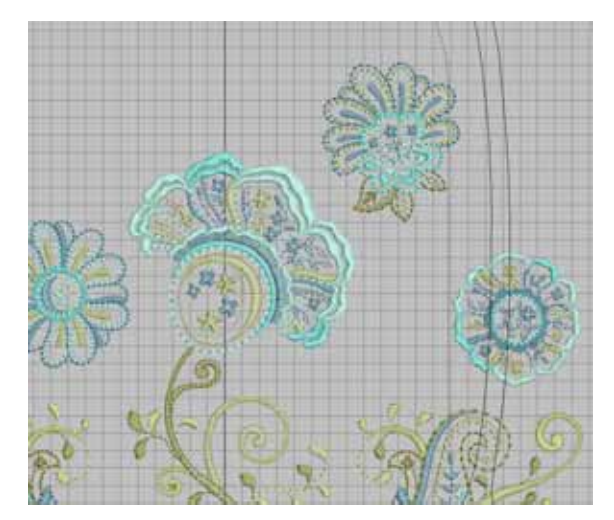

• Insert design #21000-03 (Hummingbird). Move it above the flower with the leaves.

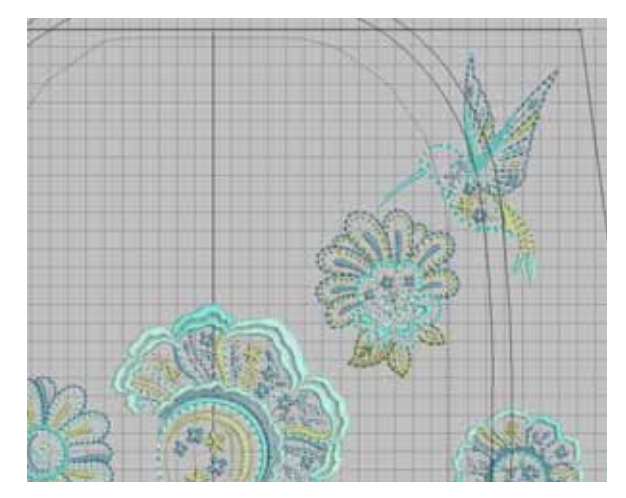

- $\cdot$  Insert design #21000-01 (Dragonfly).
- Using the center line as a guide, position it about one grid block above the Jumbo flower.

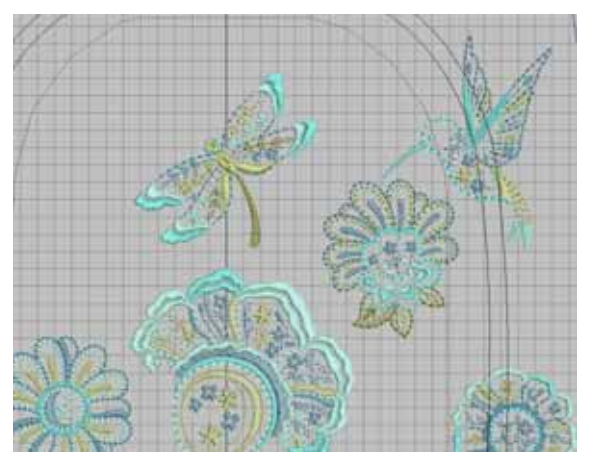

- $\cdot$  Insert design #21000-012 (Bluebird).
	- Move the bluebird to the upper left corner within the boundary lines.
	- With the design selected, right click to open Object Properties. Select the General tab.
	- Enter -30 in the Rotate By box; click OK.

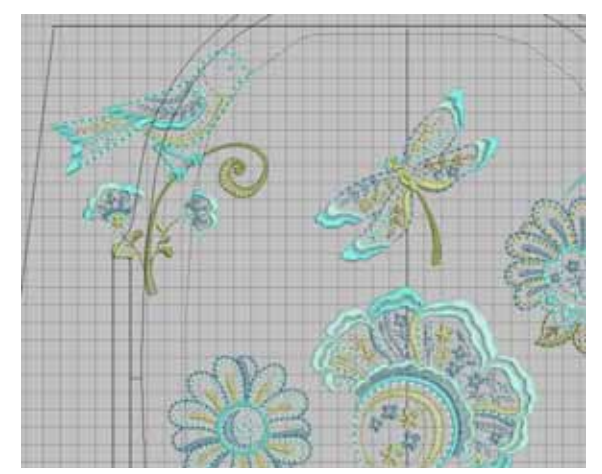

#### $\cdot$  Insert design  $\#21000-16$ (Gold Swirl).

- Move it near the bird.
- While it is still selected, left click one time on the Rotate 45° CCW/CW icon.
- $\Diamond$  Move the swirl to the bottom of the branch in the bird design.
- Place the pointer on the riddle right sizing handle; side the design non-proportionally by 150%.
- Move it down until the tip o the brand is barely touching the swirl.
- Click on the swirl to activate the rotation handles.
- $\Diamond$  Move the pivot point to the tip of the branch.
- Using a corner rotation handle, rotate the swirl until it appears to become part of the branch.

*Note: Minor adjustments may be needed to ensure the swirl is completely touching the branch but does not overlap another design element.* 

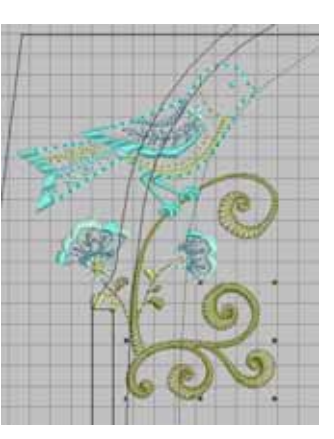

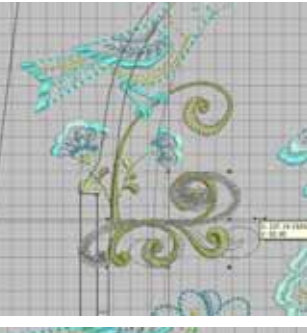

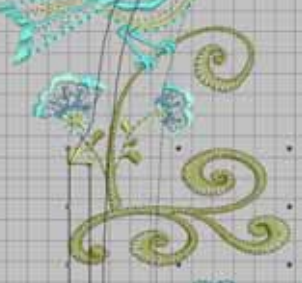

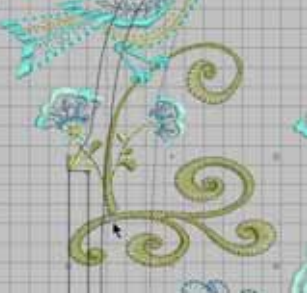

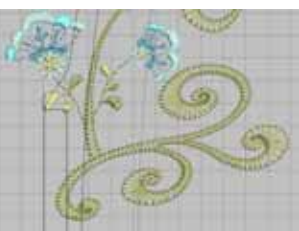

- Insert design #21000-17 (Light Gold Swirl).
	- Move it below the hummingbird.
	- With the design selected, click on the Mirror Horizontal tool.
	- Right click to open Object Properties; select the General tab.
	- Enter -75 in the Rotate By box. Click OK.
	- $\Diamond$  Place the design between the two flowers as shown, in an area where it is not overlapping the other elements.

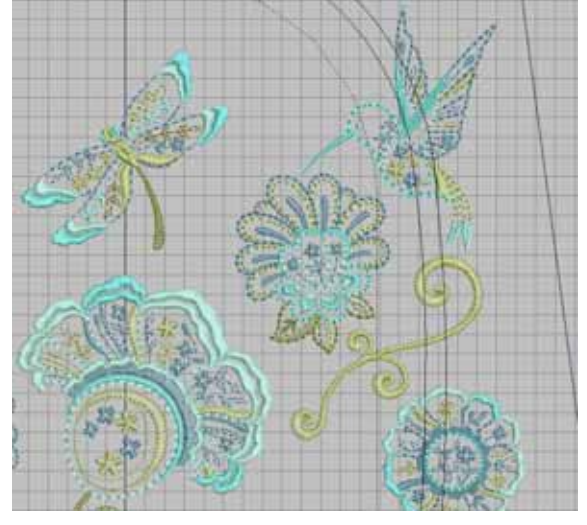

- Select the lower right small flower head above the border.
	- $\Diamond$  Duplicate the design by right clicking and dragging a copy.
	- $\Diamond$  Place the copy in the empty space on the left side of the composition.
- Fill the remainder of the space using design #21000-14 (Four Small Flowers).
	- Duplicate, rotate, and mirror image as desired.
	- Ungroup the design to create single flowers if desired. (This may create additional jump stitches.)
- When the arrangement is complete, remove the boundary placement box by clicking on its color chip in the Color Bar and pressing Delete.
- Print a template of the entire composition. Place it on the jacket to make sure the individual elements are placed as desired. Make adjustments in the software as desired and reprint the template.
- Save the design as **Jacket Back Design.**
	- When asked "What would you like to export?" select Everything.
	- DO NOT close the file until instructed.

## **Prepare the Multiple Hoopings**

*For this part of the jacket, the overall design will be split using the Polygon Select tool; this provides complete control over the hooping sequence. With the Jumbo Hoop displayed on the screen, it is easy to see which designs fit inside the hoop.* 

- Click Show Artistic View to turn this feature off.
- Click on the Polygon Select tool.
	- Using left mouse clicks for corners and right clicks for curves, select the center portion of the design, the parts that fit completely within the hoop.

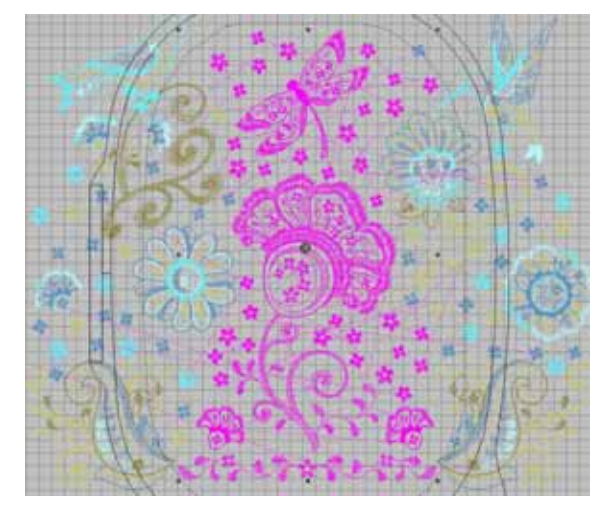

- Click on the Cut icon.
- $\circ$  Click the New icon to open a blank workspace.
- Click on Paste.
- Save the file as **Jacket Back Center**.
- $\Diamond$  Print the design.

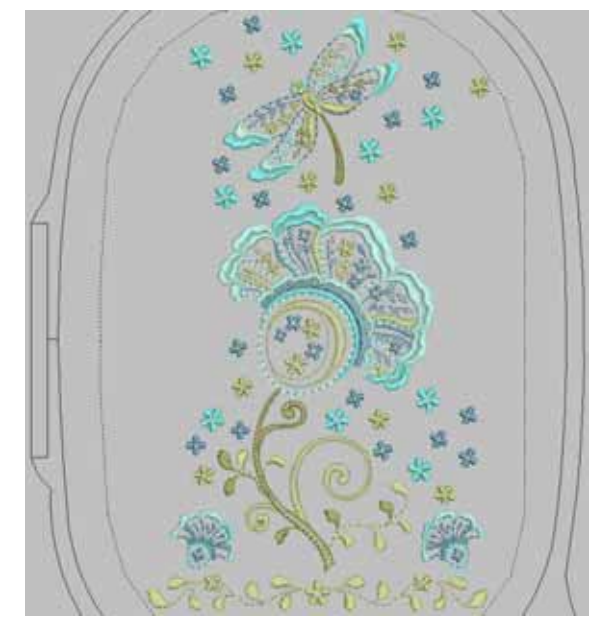

*With the center of the design missing, the left and right sides are easy to select.* 

- Select Window > Jacket Back Design to toggle back to the overall design.
	- $\Diamond$  Select the left side of the design by placing the cursor at the upper left corner, holding the left mouse button down, and dragging the cursor to the lower right (of the left portion).

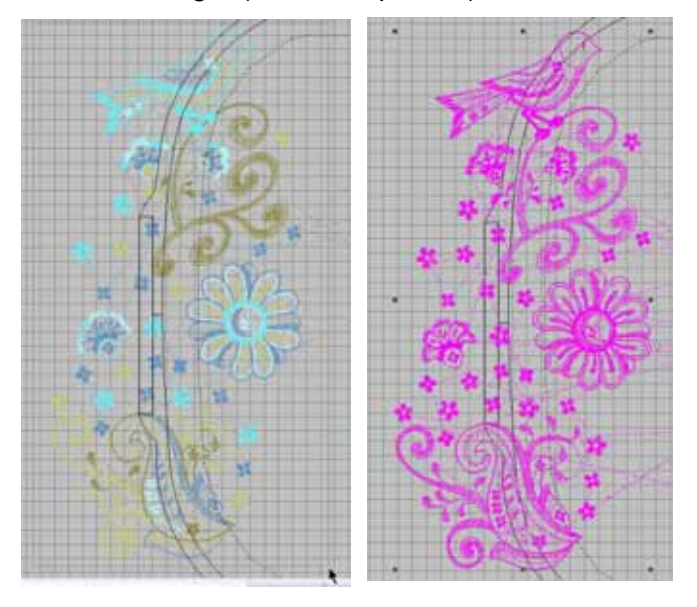

- Click on the Cut icon.
- Click on New to open a new workspace.
- Click Paste.
- Save the file as **Jacket Left Back**.
- $\Diamond$  Print the design.

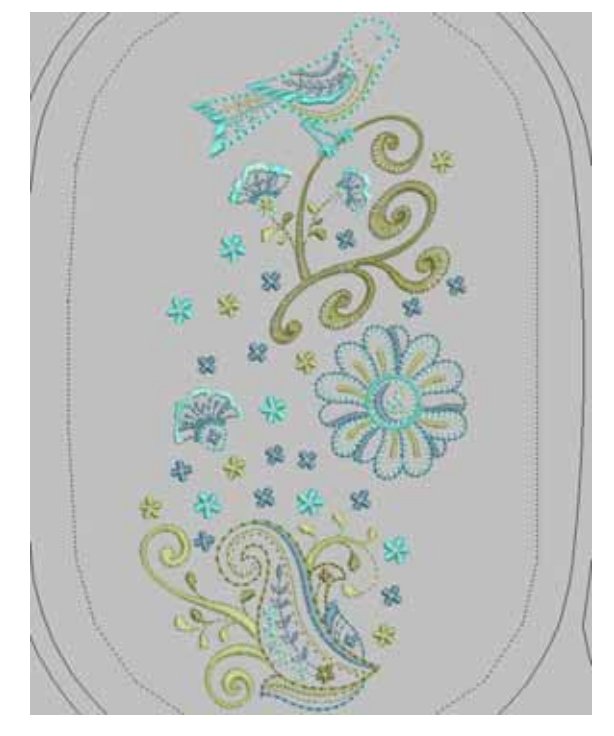

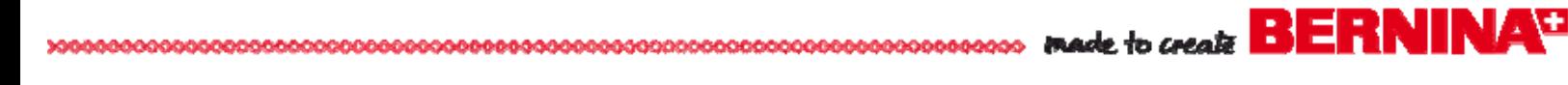

*The only remaining portion is the right side of the design, so all that needs to be done is Save it.* 

- Select Window > Jacket Back Design to toggle back to the overall design.
- Save the file as **Jacket Right Back**.
	- When asked "What would you like to Export" select Everything.
- Center the design in the hoop:
	- Click on the Show Hoop icon.
	- ↑ Select the Automatic Centering icon.
	- Click OK.
- Save the file and print the design.
- Select Window > Jacket Back Design to toggle back to the overall design.
	- Close the design WITHOUT saving the file. This will keep the original design intact.
- Select Write to Machine to send all three designs to your embroidery machine or USB stick.
- Save the file as **Jacket Right Back**. When asked "What would you like to Export" select Everything.

Position

Manual

Automatic Centering

Set Hoop Center

- Center the design in the hoop:
	- Click on the Show Hoop icon.
	- Select the Automatic Centering icon.
	- Click OK.

*All thee designs use the same colors, but they stitch out in different positions. In addition, they are all Fancy Fills. Therefore it is not advisable to ungroup the designs and manually re-sequence the colors. Ungrouping may cause designs to become corrupt.* 

*Visit* **www.berninausa.com**

*Projects ● Webinars ● Promotions* 

#### **Design the Jacket Yoke**

- Click on the New icon or select File > New.
- Select File > Save As, navigate to the folder where you wish to save the file, and name the file **Jacket Back Yoke Design**. Click OK.
- Right click on the Show Hoop icon.
	- $\Diamond$  Click on the drop down arrow and change the hoop to Jumbo Hoop #26 (or your largest hoop). Click OK.

*To make it easier to build the yoke design, turn the hoop to a horizontal orientation.* 

- Click on the Hoop Layout tab.
	- Click on the hoop to select it.
	- Right click two times on the Rotate Hoop Left/ Right icon.
- Click on the Embroidery Canvas tab.
- Insert design #21000-12 (Daisy Flower Head).
- Insert design #21000-17 (Light Gold Swirl).
	- Right once on the Rotate 45°CCW/CW tool.
	- $\Diamond$  Move the design to the right, about two grid squares from the flower.
- Select both designs and click the Align Centers Horizontal icon.
- Select just the swirl.
	- Click on Mirror-Merge Horizontal. Position the mirrored design the same distance from the flower; click to set the design.
- Save the design and print the file.
- Select Write to Machine to send all three designs to your embroidery machine or USB stick.

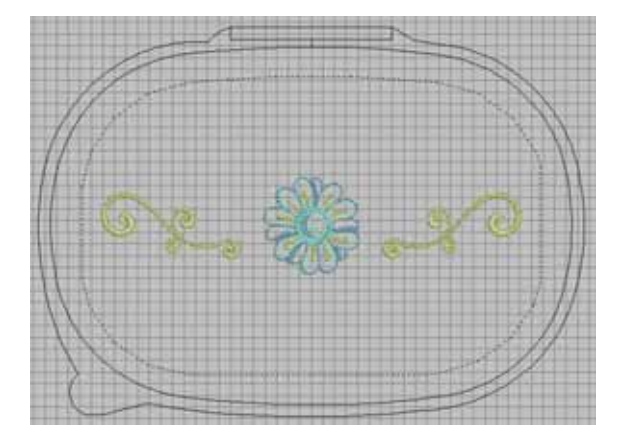

## **Embroider the Jacket Back and Yoke**

*Embroider the Center* 

- Using the printed template for the center back, mark the design center on the jacket.
- Hoop two layers of OESD Ultra Clean & Tear in the Jumbo hoop and spray it with 505 adhesive.
- Using the plastic hoop template, place the jacket on the stabilizer and smooth it into place.
- Attach the hoop to the machine.
- Load and embroider the **Jacket Back Center**.
- Remove the hoop from the machine and the stabilizer from the hoop.
- Tear away the excess stabilizer.

#### *Embroider the Right Side*

- Using the printed template for the right side, mark the design center on the jacket.
- Load and embroider the **Jacket Right Back** in the same manner as the center (above).

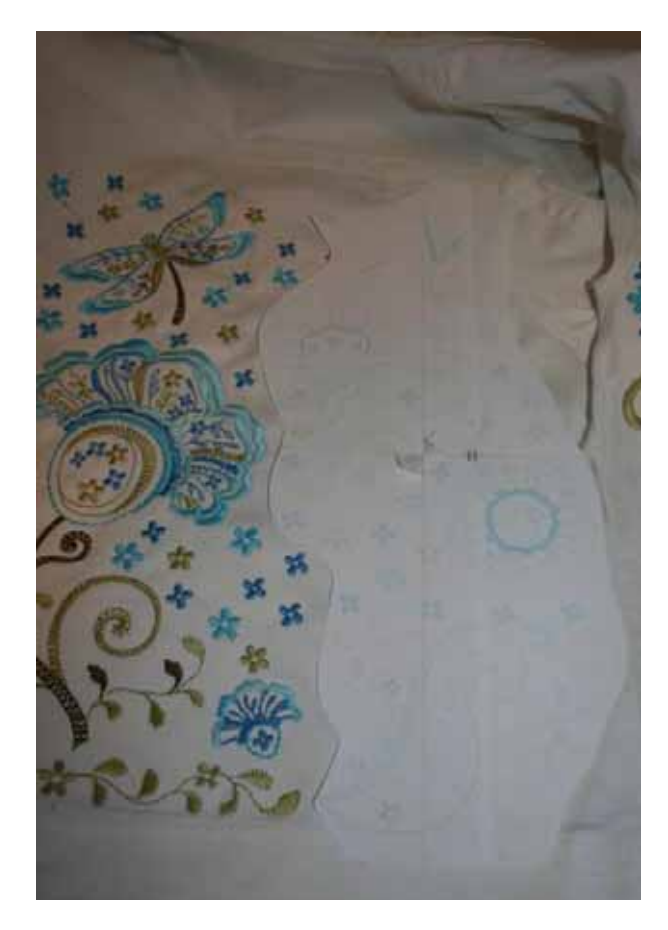

#### *Embroider the Left Side*

- Using the printed template for the left side, mark the design center on the jacket.
- Load and embroider the **Jacket Left Back** in the same manner as the center.

#### *Embroider the Yoke*

- Using the printed template for the yoke, mark the design center on the jacket.
- Load and embroider the **Jacket Yoke** in the same manner as the center.

*Tip: For successful embroidery on denim, use an Organ Titanium Embroidery needle. This needle remains sharp to penetrate all of the layers created by the seams of the jacket and the embroidery stitches. If using a regular Embroidery needle, change it every time you refill the bobbin. With a Titanium needle, change the needle every other time the bobbin is refilled.*

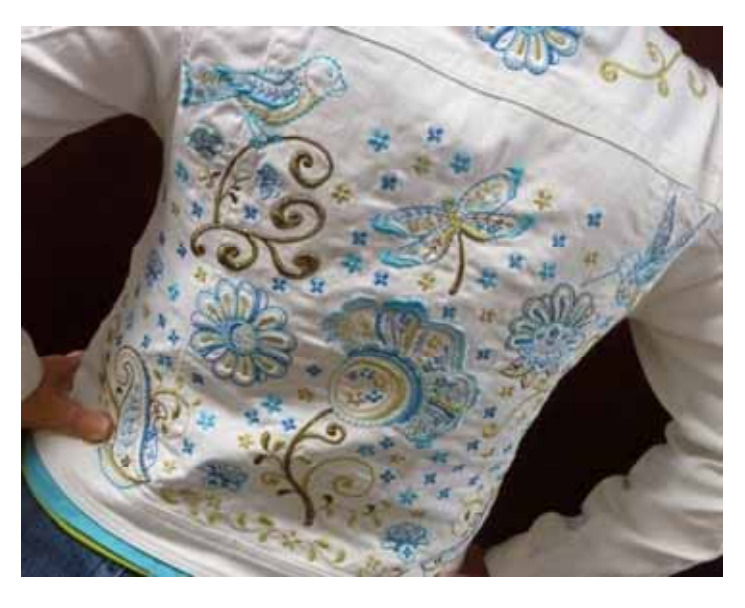

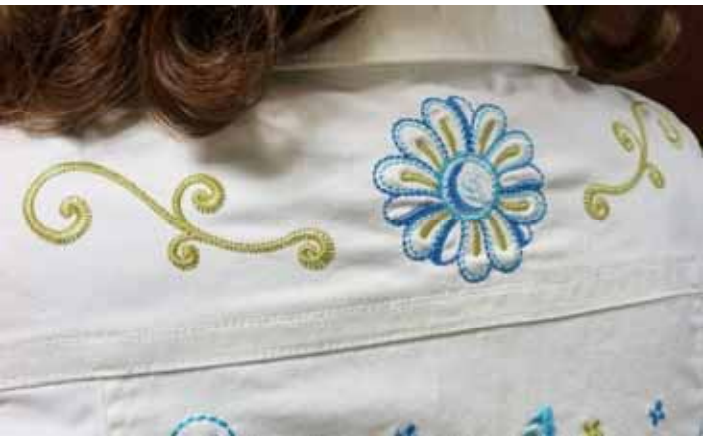